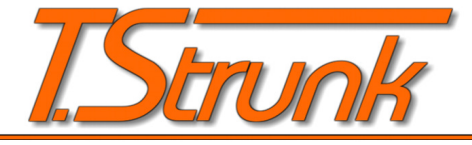

# EDV - Dienstleistung

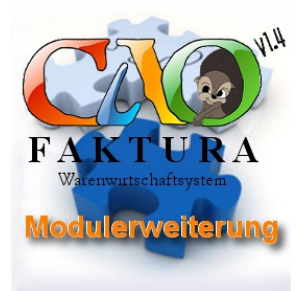

## **CAO-Faktura Modulerweiterung**

**Erweiterung um die Auftragsbestätigung in eine Auftragsbearbeitung zu ändern** Ab CAO-Faktura 1.4.3.6K

**Benutzerhandbuch** 

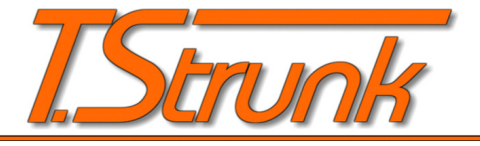

## **1. Modulinstallation**

### **1.1 Modul freischalten**

Nachdem Sie den Freischaltungsschlüssel erhalten haben, wählen Sie in CAO-Faktura das Menü Modul/Modul registrieren. In dem erscheinenden Formular geben Sie den erhaltenen Schlüssel ein. Ist der Schlüssel korrekt, heißt er

passt zu Ihrer CAO-Faktura Lizenz, können Sie über den Schalter Freischalten, das Modul registrieren. Sie erhalten eine Bestätigungsmeldung, und nach Neustart von CAO-Faktura, ist das Modul nutzbar. Die Modulregistrierung steht nur Benutzern der CAO K-Version zur Verfügung. Sie benötigen nur einen Schlüssel für Ihr CAO-Faktura, egal wie viele Lizenzen Sie einsetzten.

### **2. Arbeiten mit der Auftragsbearbeitung**

Der bekannte Vorgang Auftragsbestätigung, ändert sich in eine Auftragsbearbeitung. Sie sehen es zum Beispiel daran, dass die Überschrift nun Auftrag lautet. Was bewirkt diese Änderung?

Aufträge werden nun bei einem Druck nicht mehr automatisch in das Journal gestellt, sondern sie erhalten die normale Auftragsnummer und bleiben im Vorgang erhalten.

Dort können sie jederzeit weiter bearbeitet werden, bis man den Auftrag dann endgültig abschließt.

Zur besseren Übersicht wurden weitere Stadien eingeführt. Der Status warte auf Rückantwort, orange markiert und der Status pausiert, grau markiert.

Damit man die einzelnen Bearbeitungsstadien auseinander halten kann, ist eine Versionsnummer erhalten, die bei jedem Ausdruck hoch gezählt wird. Diese

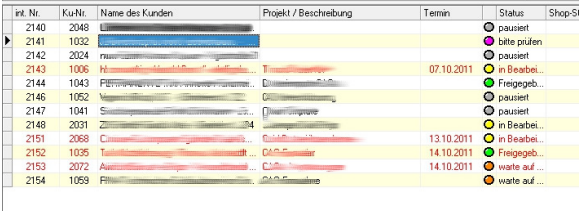

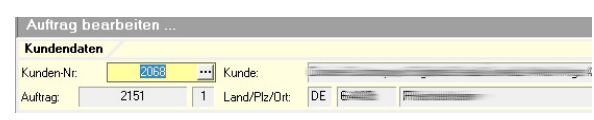

Versionsnummer ist im Formular Allgemein neben der Auftragsnummer ersichtlich. Zusätzlich kann diese Nummer im Reportbuilder eingefügt werden, um diese auch mit auszudrucken. Das entsprechende Feld kann im Reportbuilder unter Kopfdaten/VersionNr-Auftrag ausgewählt werden.

CAO-Faktura Modulregistrierung Seriennummer: Schließen

EDV - Dienstleistung

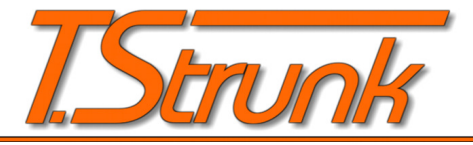

## EDV - Dienstleistung

### **2.1 Drucken und Abschließen**

↓ Zurück | 日 Auftrag abschließen | Auftrag drucken | Q Druckvorschau Im Formular Fertigstellen, gibt es einen zusätzlichen Schalter Auftrag drucken. Mit diesem Schalter wird der Auftrag gedruckt, die Versionsnummer erhöht, die Auftragsnummer vergeben und der Auftrag im Vorgang geändert. Bei jedem Drucken, ändert sich der Status in in Bearbeitung. Das ist nötig, damit die benötigten Mengen aktualisiert werden und diese dann auch beim Artikel sichtbar sind. Die Auftragsnummer bleibt erhalten und wird nicht mehr geändert.

Über den Schalter Auftrag abschließen, wird der Auftrag dann abgeschlossen und in das Journal gestellt. Bevor der Auftrag aber endgültig abgeschlossen wird, haben Sie noch die Möglichkeit zu entscheiden, was mit dem Auftrag passieren soll. Mit der Auswahl Auftrag, wird der Vorgang als Auftrag in das Journal gestellt, und das Druckformular für

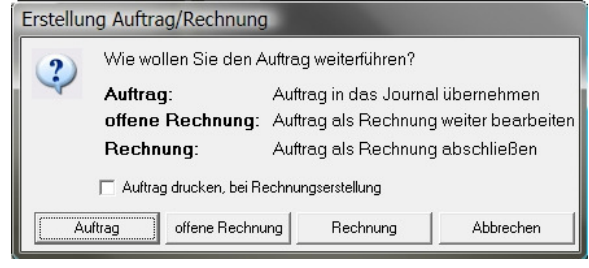

den Auftrag öffnet sich. Offene Rechnung erstellt aus dem Auftrag eine offene Rechnung, die dann ganz normal weiter bearbeitet werden kann. Mit der Auswahl Rechnung, wird aus dem Auftrag sofort eine Rechnung erstellt, ohne den Umweg der Bearbeitung der offenen Rechnung. Mit Abbrechen gelangt man wieder zurück in den Auftrag, ohne dass irgendetwas geändert wird. Der Auftrag wird auch bei der Auswahl offene Rechnung und Rechnung in das Journal gestellt. Mit der Auswahl Auftrag drucken bei Rechnungserstellung, kann der Auftrag zusätzlich noch mal ausgedruckt werden, was im Normalfall nur bei der Auswahl **Auftrag** geschieht.

#### **2.1.1 Löschen von Aufträgen**

Wenn Sie den Schalter Beleg löschen betätigen, wird nicht, wie bisher, nachgefragt, ob Sie den Beleg wirklich löschen wollen. Sie erhalten eine erweiterte Abfrage, in der Sie entscheiden können, ob der Beleg gelöscht wird, oder ob der Beleg in das Journal gestellt wird und dort als storniert

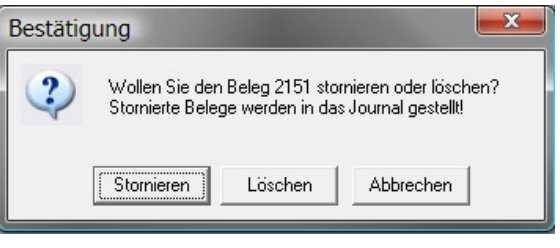

markiert ist. Durch das Stornieren, bleibt der Auftrag nachvollziehbar erhalten.